# **Registration for Android (tablets and phones)**

September 2017

## **QuickConnect Tool Configuration or Manual Configuration**

## Register Android using QuickConnect Tool

- 1. Connect to the **AnselmWIFI** network. Use the Android System to sign in to Wi-Fi network
- 2. Google page opens. Type the following URL **[https://netlogin.anselm.edu](https://netlogin.anselm.edu/)**
- 3. Click on **AnselmSecure QuickConnect Tool**. Click **Start**.
- 4. Follow the directions to install QuickConnect.
- 5. Go back to browser page and click **Start**. You may need to type netlogin.anselm.edu again.
- 6. Upon successful completion, connect to **AnselmSecure.**
- 7. Remove/Forget **AnselmWIFI** from your device.

### Register Android using Manual Configuration

#### **How to Connect to AnselmSecure with Android Device**

While there are many Android devices on the market today, these instructions help you set up 802.1x connection on **AnselmSecure**. Your device may not require all of these settings included below:

Connect to **AnselmSecure**. Your device will display a window where you will supply additional setup for AnselmSecure network connection. The following is a list of what these values should be set to for successful connection.

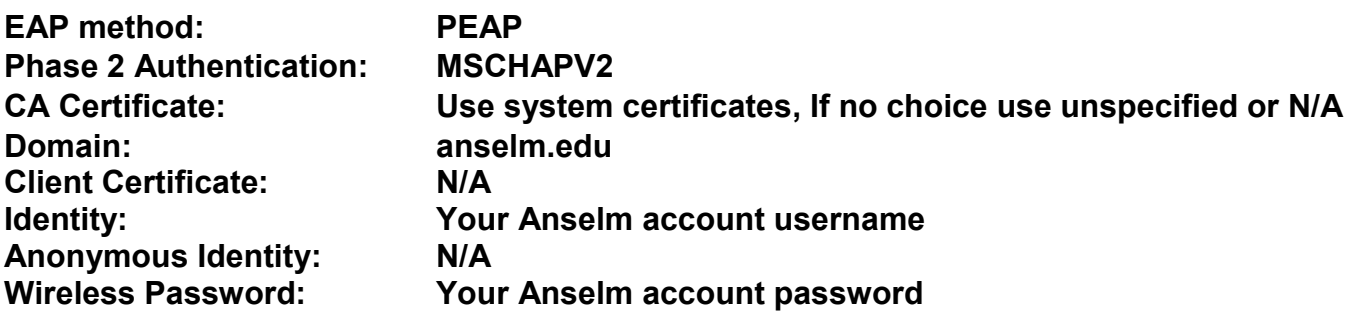

**Advanced Options if available:**  Proxy: None **IP Settings: DHCP**